# **使用 Quartus 和 ModelSim 仿真 OC8051**

该手册中使用软件版本 Quartus Prime Lite Edition 17.0, ModelSim-altera

## **1.新建 Quartus 工程**

(1) 新建工程名为"oc8051", 保存路径 "..\8051\trunk\syn\synplify"

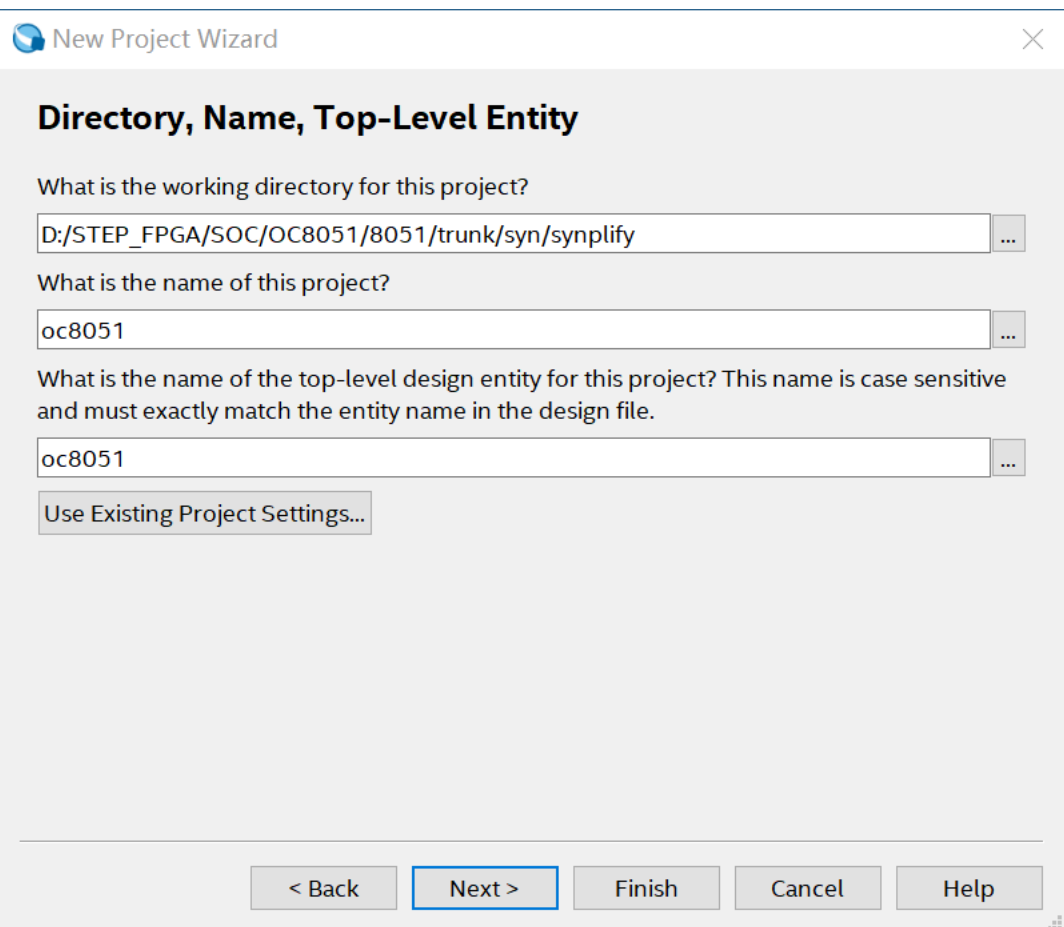

(2)将目录"8051\_latest(源码)\8051\trunk\rtl\verilog "下,除

oc8051\_alu\_test.v 文件外的所有文件添加到工程中。

(3)选择小脚丫 MAX10 开发板芯片 10M08SAM153C8G

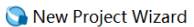

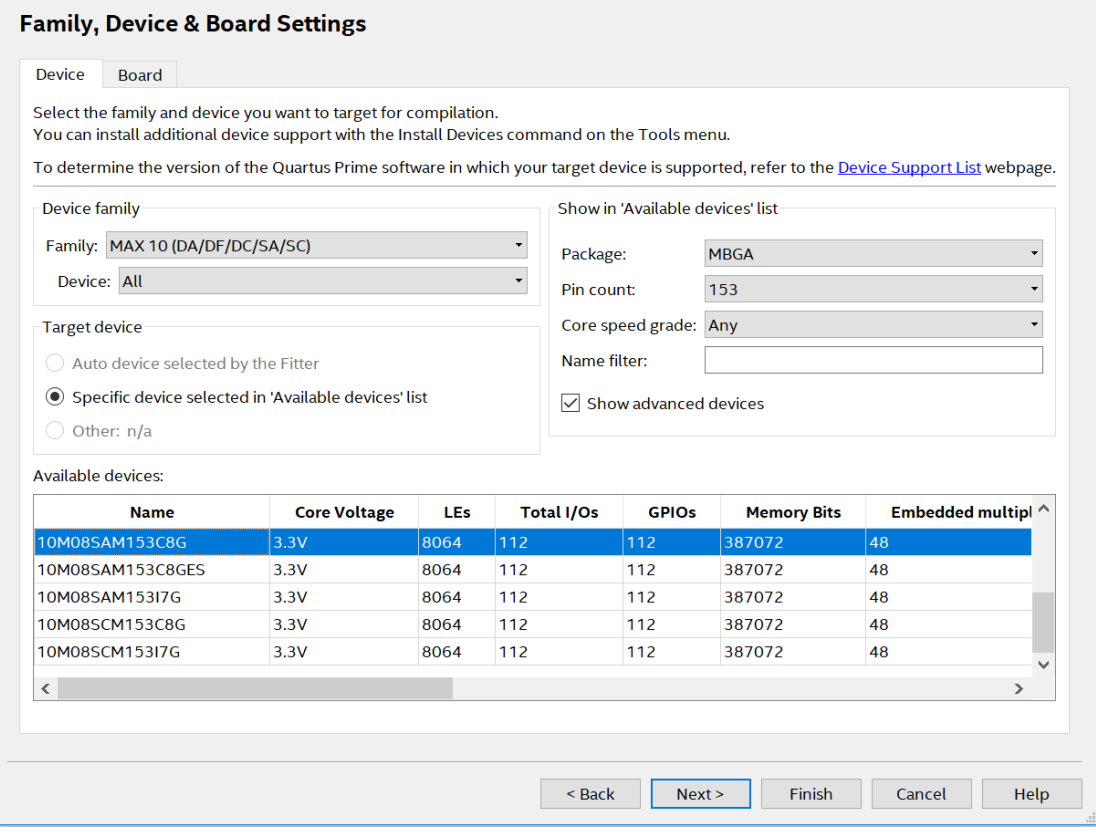

## (4) 仿真工具设置为 ModelSim-Altera, 格式选择是 Verilog-HDL, 这是为仿真设置的,

### 其他默认即可,如下图所示:

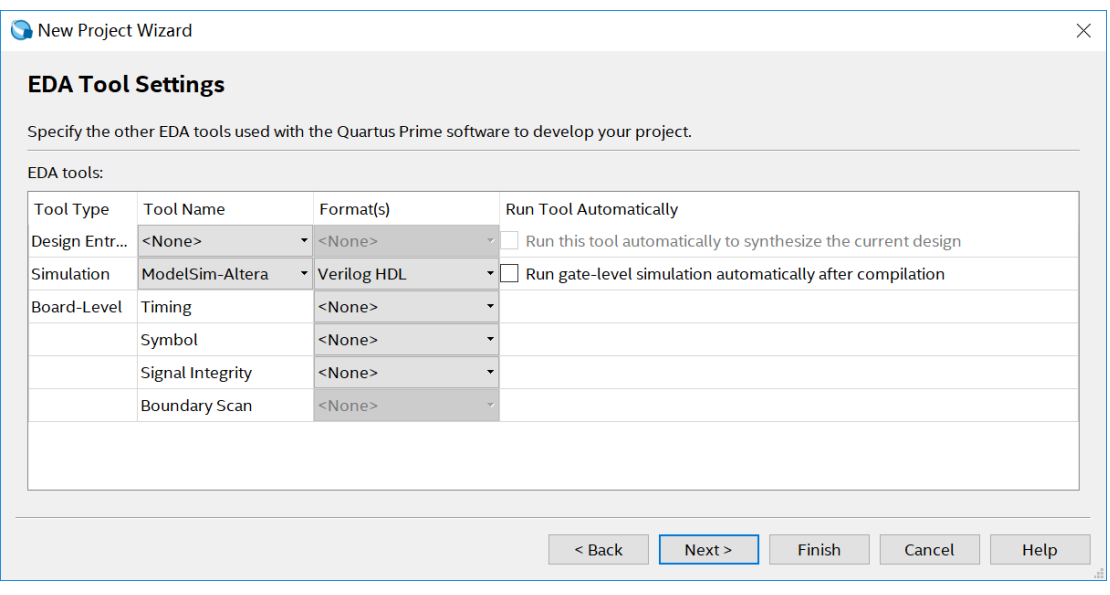

(5)确定后工程信息如下,工程创建完成

 $\times$ 

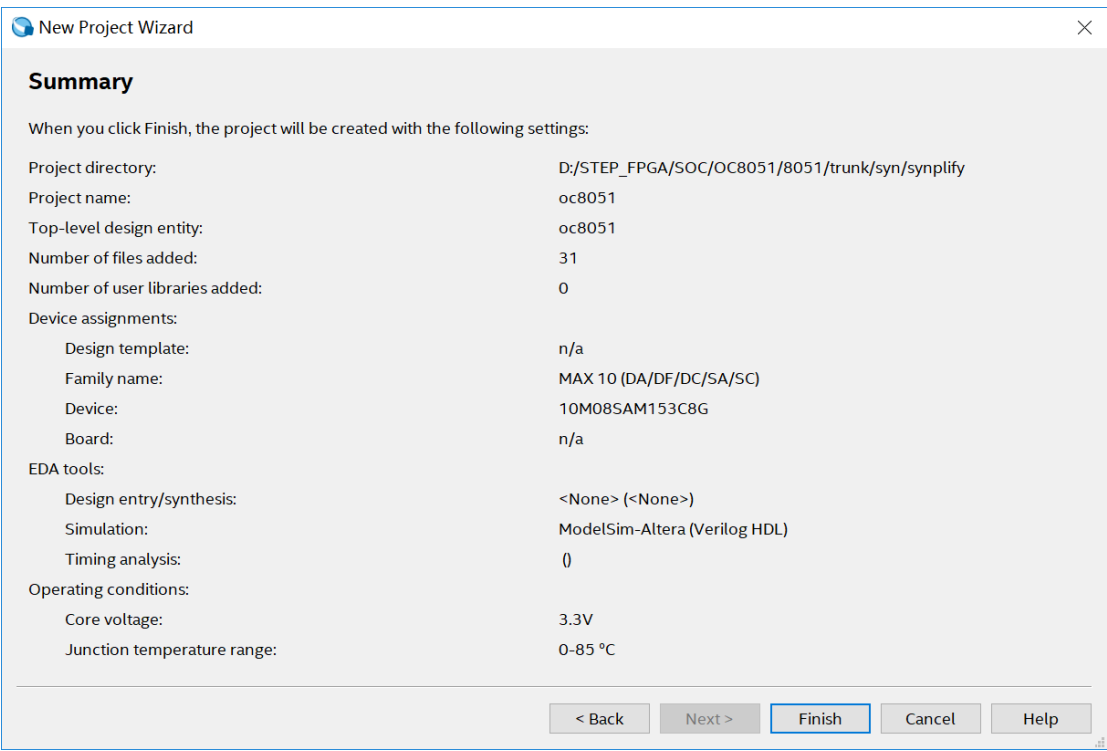

# **2.新建 mem 初始化文件**

新建一个 Memory Init File, 文件名可以设置为 oc8051\_altera\_rom.mif 设置如下, 注意

数据宽度是 32 位:

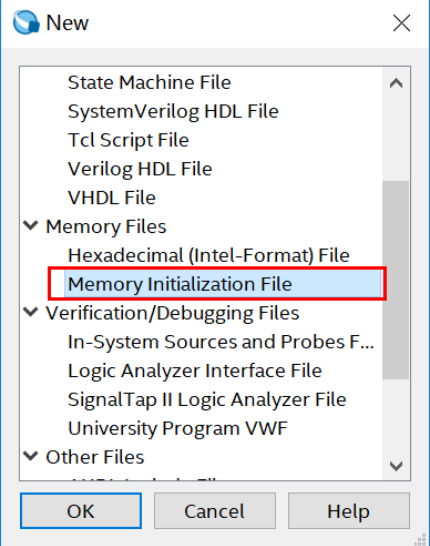

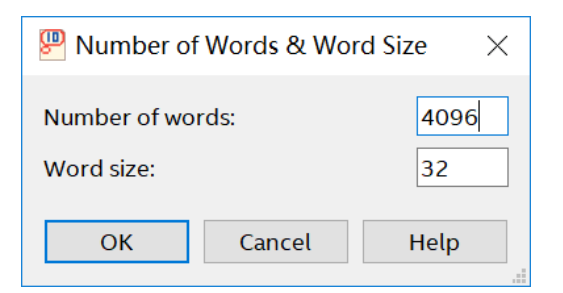

内容如下,只在第一个存储位置填入数据 00559075,这里的 75 是指令 mov, 90 是 P1

的地址,55 是移入的立即数,所以该指令的作用就是向 P1 端口输出数 0x55

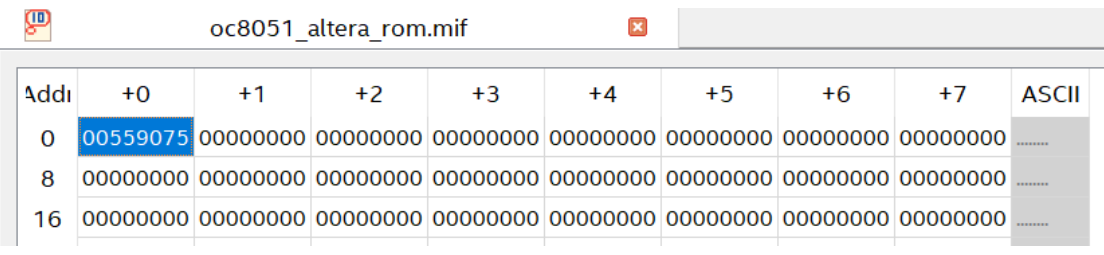

# **3.创建 onchiprom**

使用 Quartus 中的 IP Catalog 工具创建 ROM, 配置过程如下:

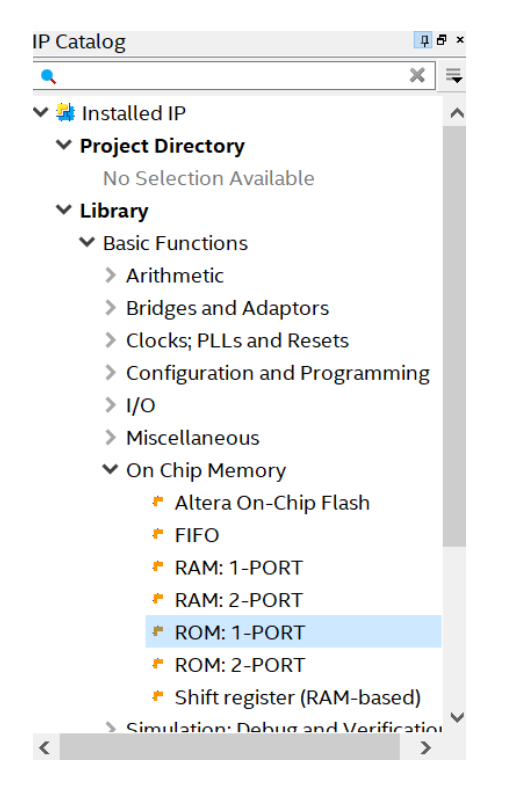

此处数据宽度是 32 位, 设置如下:

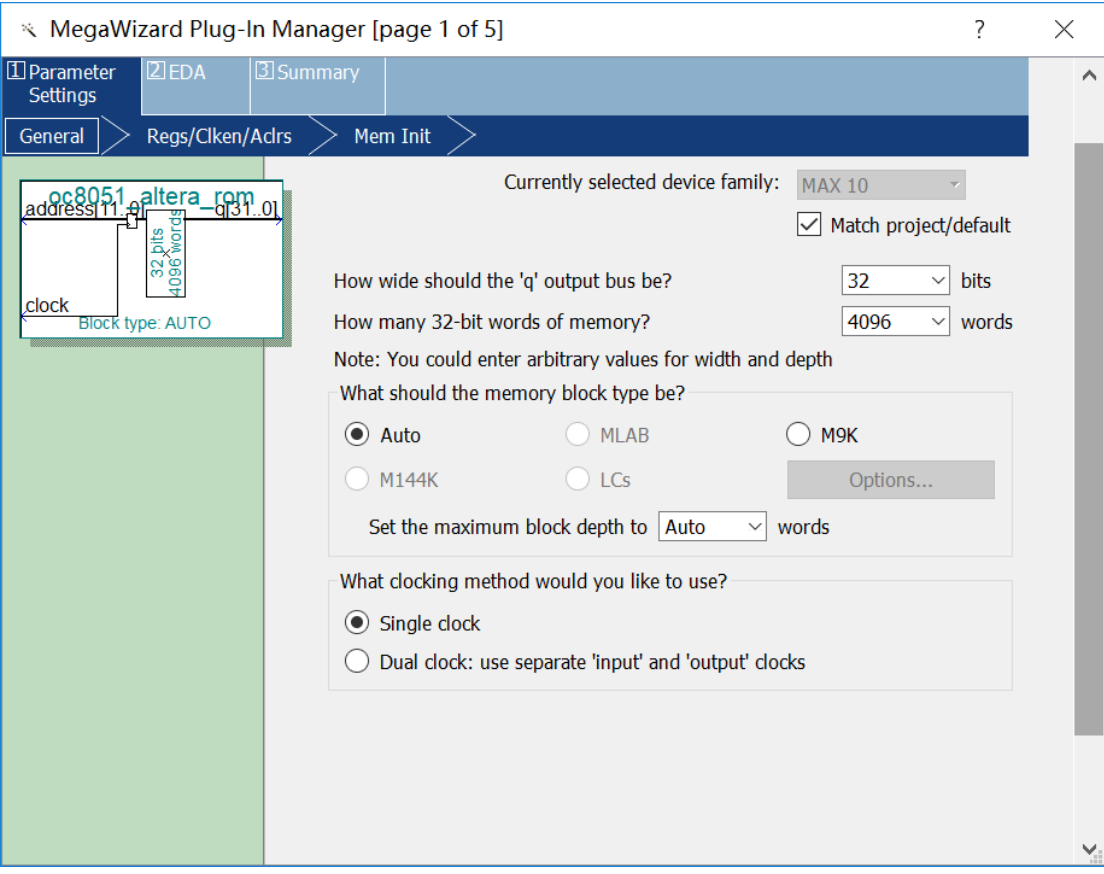

## 下面将'q' output port 复选框中取消选中,也就是输出没有锁存

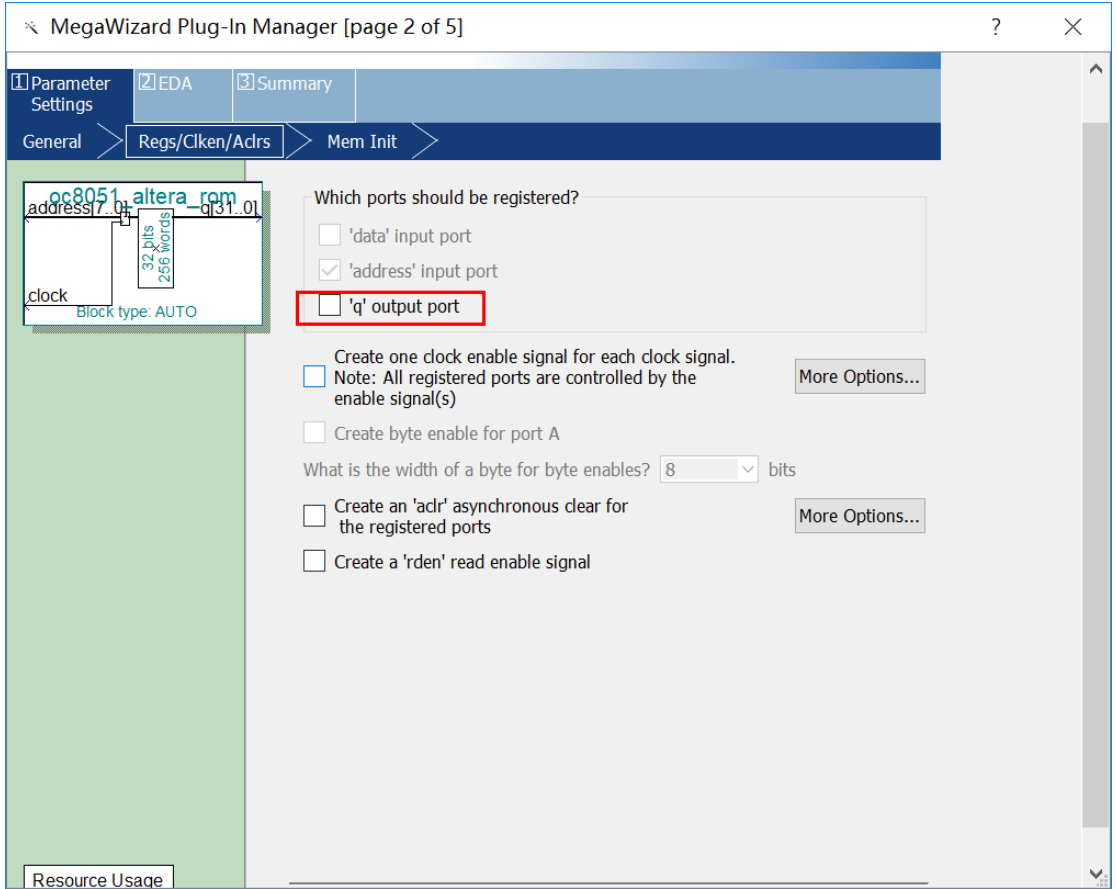

#### 选择初始化文件是上面创建的 mif 文件,同时设置一个 Instance ID, 这样就可以在代码

运行时从 Quartus 中查看修改 ROM 内容。

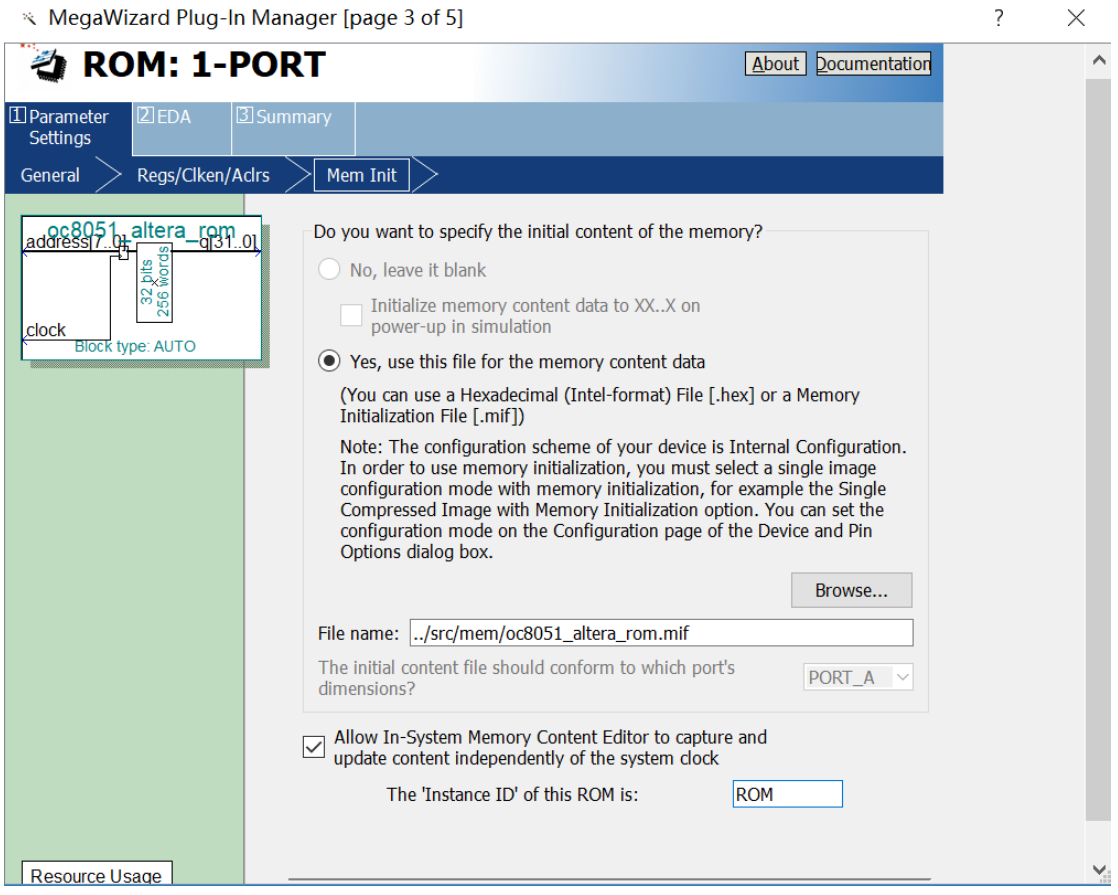

ROM 创建完成。

## **4.创建 onchipram**

使用 Quartus 中的 IP Catalog 工具创建双端口 RAM, 配置过程同上一节中 ROM 的过程

类似, 不过没有 mem 初始化文件, 配置过程如下:

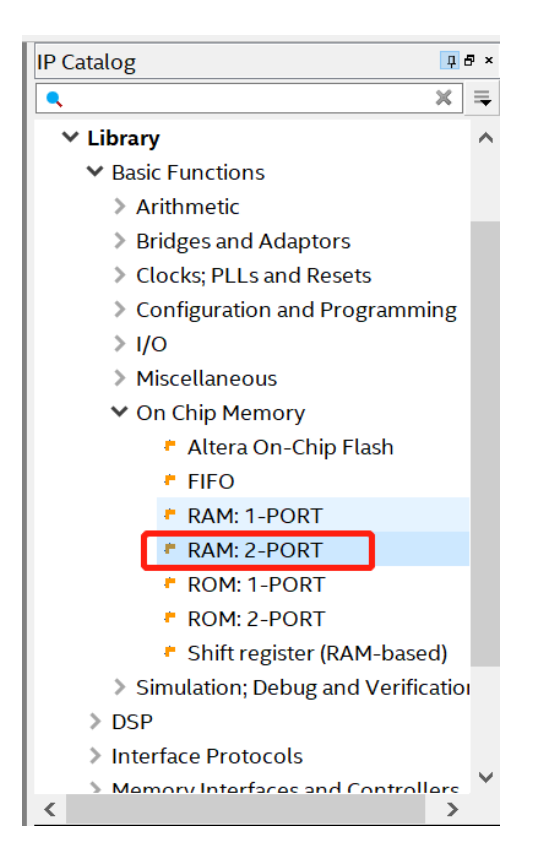

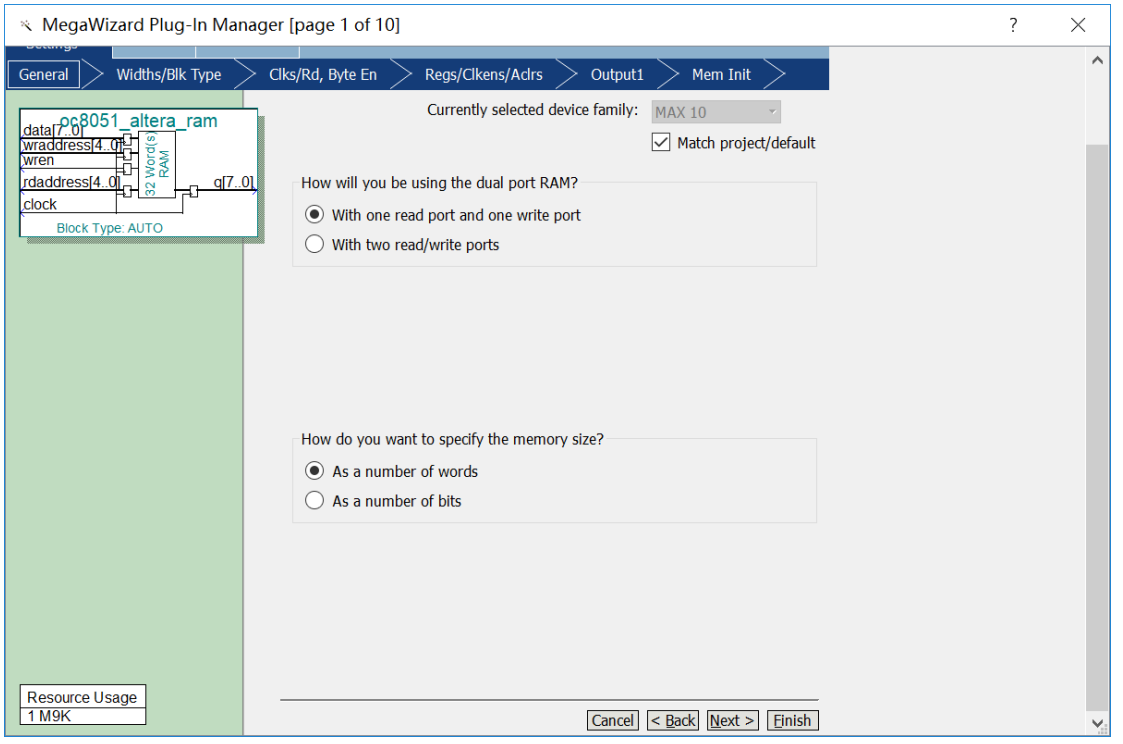

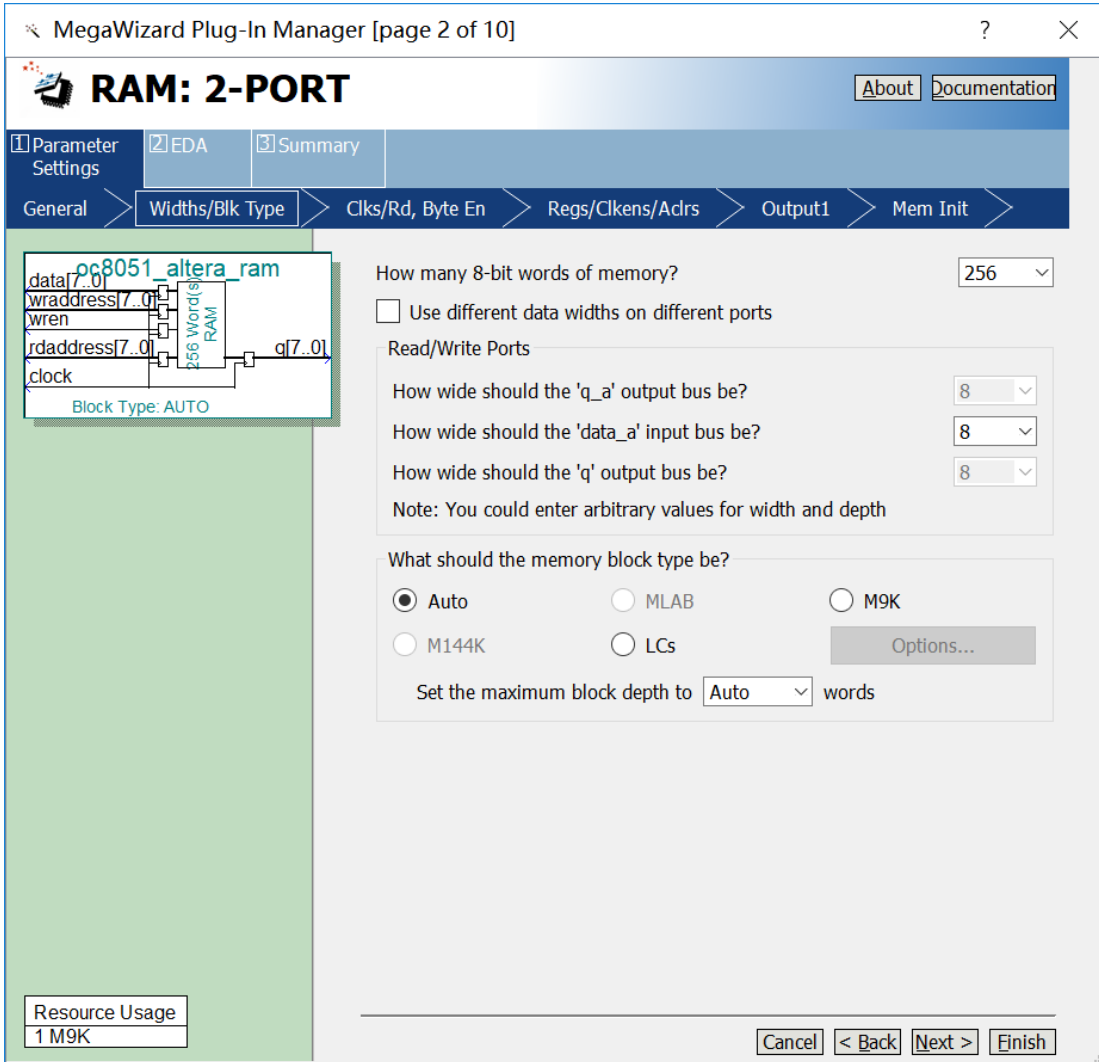

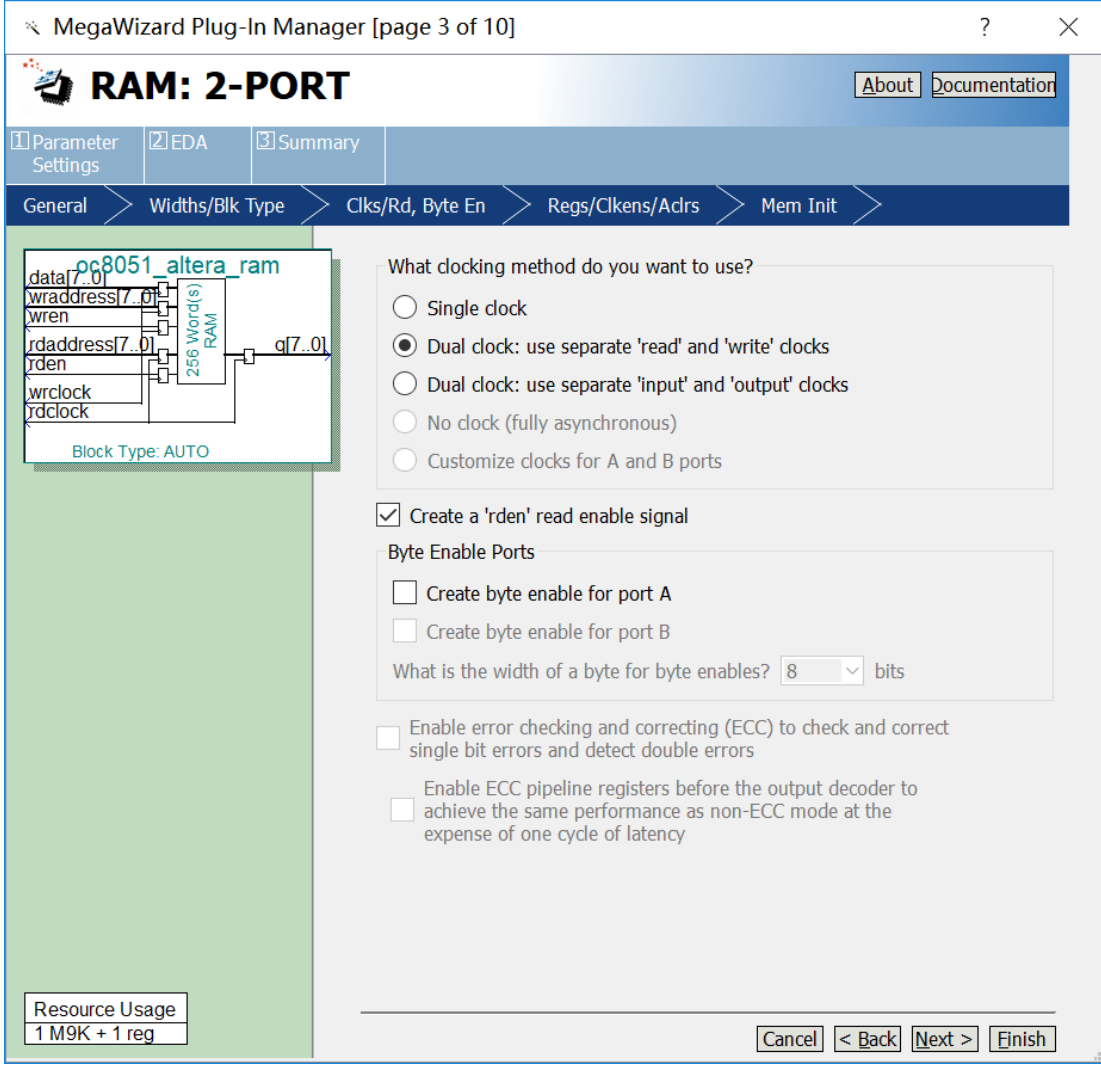

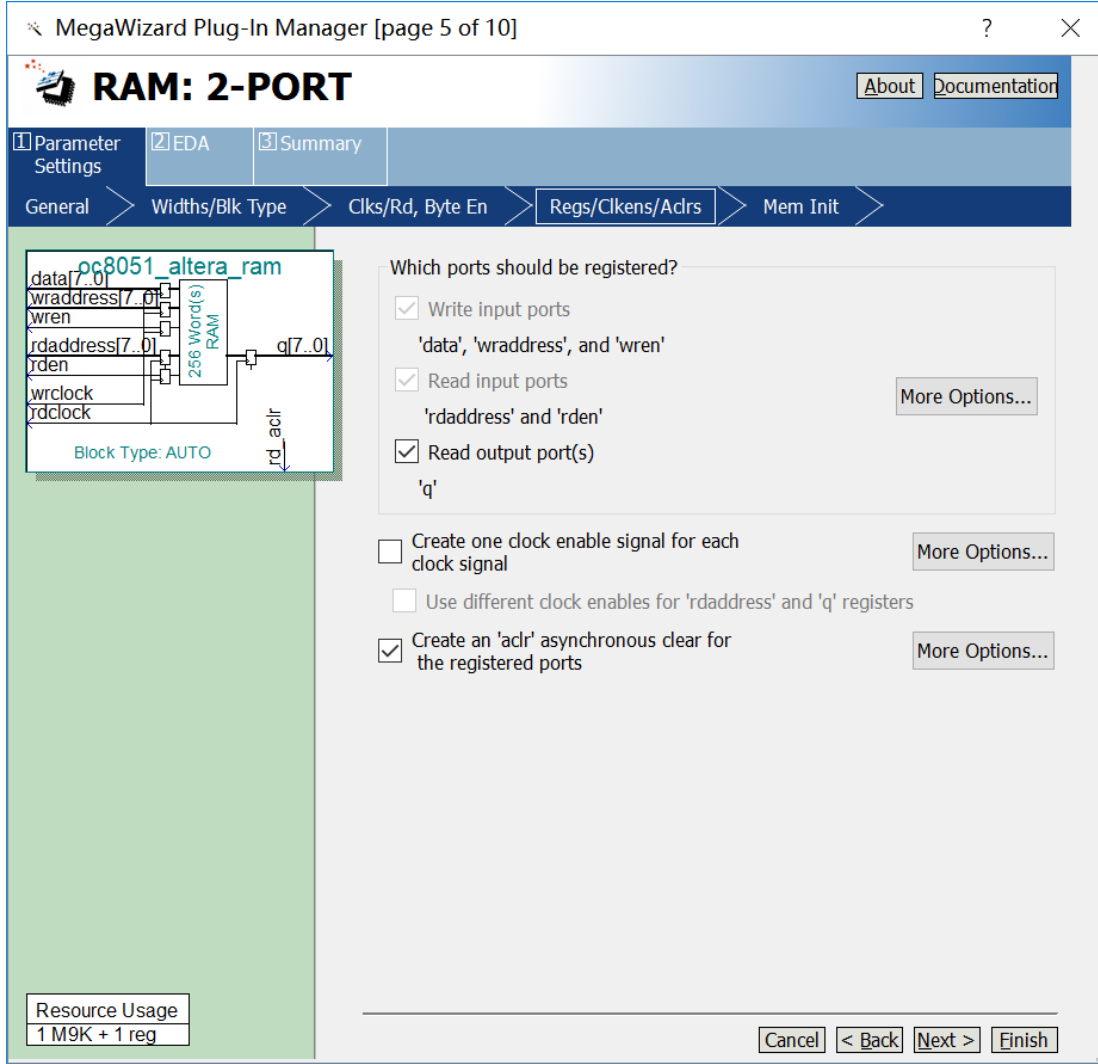

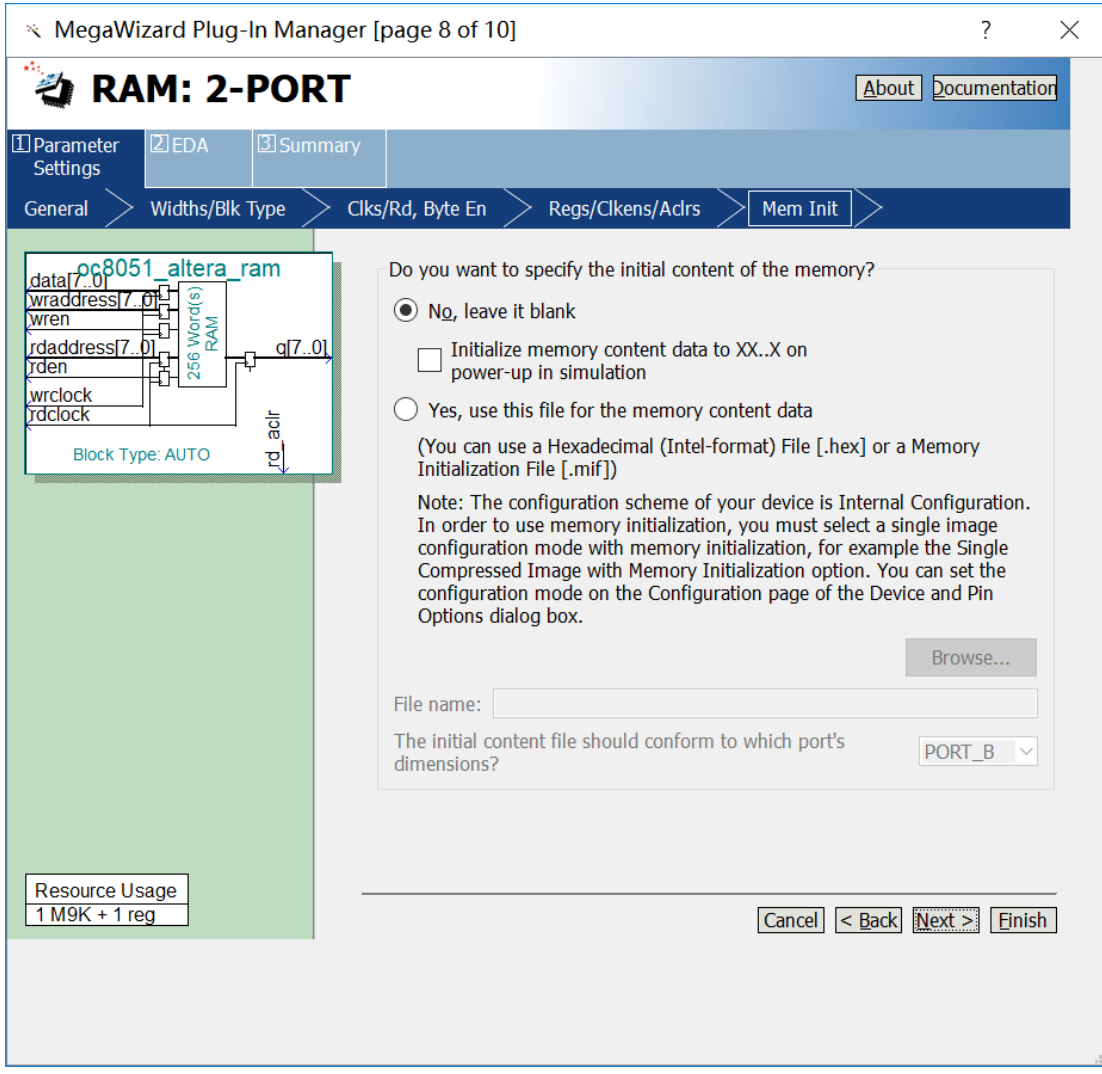

# **5.修改源代码**

(1)修改 oc8051\_rom.v,使用刚刚创建的 ROM 做为 CPU 内部 ROM。将其内容替换

为如下:

```
63 'include "oc8051 timescale.v"
      'include "oc8051 defines.v"
64
65
66
     module oc8051_rom (rst, clk, addr, ea_int, data_o);
67
      //parameter INT ROM WID= 15;
68
69
70input rst, clk;
71\,input [15:0] addr;
72//input [22:0] addr;
73output ea_int;
74output [31:0] data o;
7576
     wire ea;
7778<br>79req ea int;
80<sup>°</sup>81
    Fifdef OC8051_Altera_ROM
B283
      parameter INT ROM WID- 12;
84
85
      assign ea = | addr[15:INT ROM WID];86
87
88
      always @ (posedge clk or posedge rst)
89
       if (rst)
90
         ea int \leftarrow #1 1'bi;
91else ea int <- #1 !ea;
92
93oc8051 altera rom oc8051 altera roml
94白い
95
      .address(addr[11:0]),
96
      .clock(clk),
97.q(data_o)
98
      -1:
99
100
       'else
101in2
```
(2) 修改 defines.v 添加`define OC8051 Altera RAM, `define OC8051 Altera ROM,

取消掉`define OC8051 ROM 前面的注释, 将`define OC8051 RAM GENERIC 注释掉。

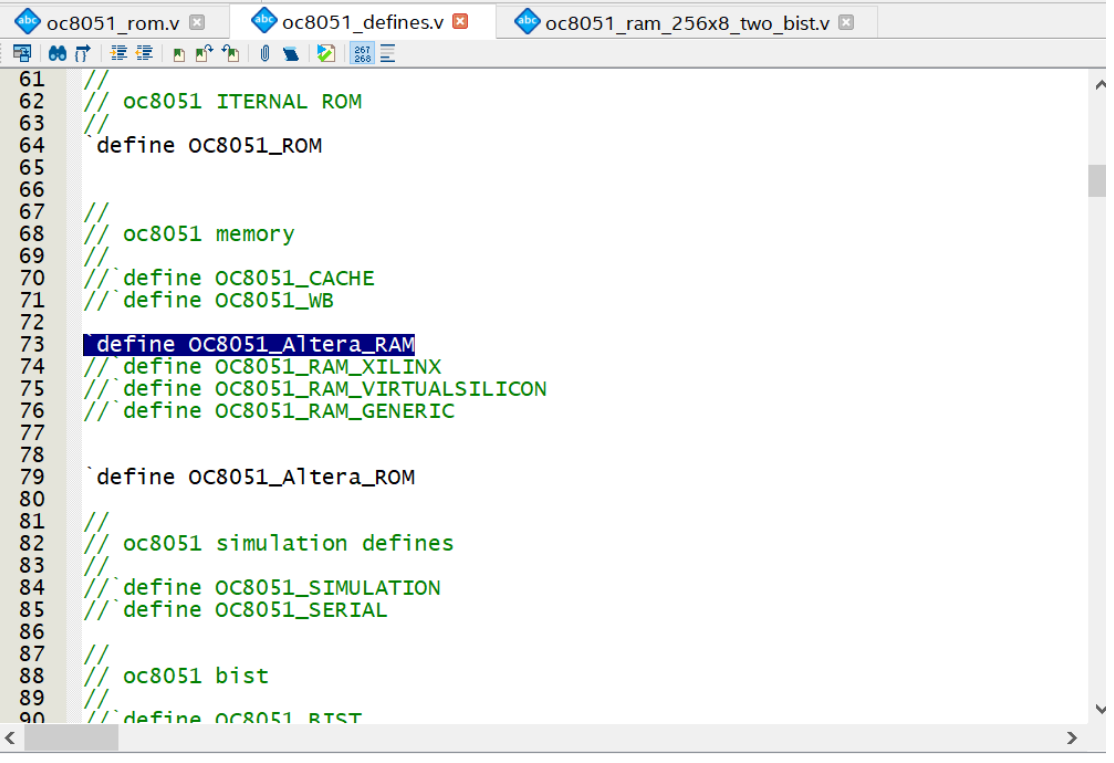

(3) 修改 oc8051 ram 256x8 two bist, 将 126-146 行使用下列代码替换:

```
\frac{98}{99}`ifdef OC8051_Altera_RAM
100101 = oc8051_altera_ram 0C8051_Altera_Ram_u(<br>102 : rdclock(clk),<br>103 : rd_aclr(rst),<br>104 : rdaddress(rd_addr),
                  ocsosi_attera_ram ocso<br>.rdclock(clk),<br>.rd_aclr(rst),<br>.rdaddress(rd_addr),
105<br>106<br>107<br>108<br>108
                     .rden(rd_en),
                       .q(rd_data),
                      .wrclock(clk),<br>.wraddress(wr_addr),
109109<br>110<br>111<br>112<br>114<br>115<br>116
                      .wradaress(wr_<br>.wren(wr),<br>.data(wr_data)<br>);
             Predict
```
### **6.添加 TestBench 文件**

(1) 新建一个 Verilog HDL 文件, 文件名为 oc8051\_tb.v, 这是一个测试文件, 内容如

下:

上面的测试代码定义了时钟周期是 20ns, 注意的是要给 ack\_i、iack\_i、wbd\_err\_i、

wbi\_err\_i 赋初值,否则会导致时序仿真出现异常。

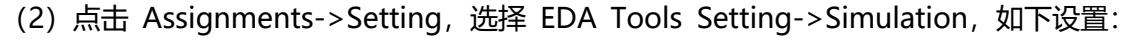

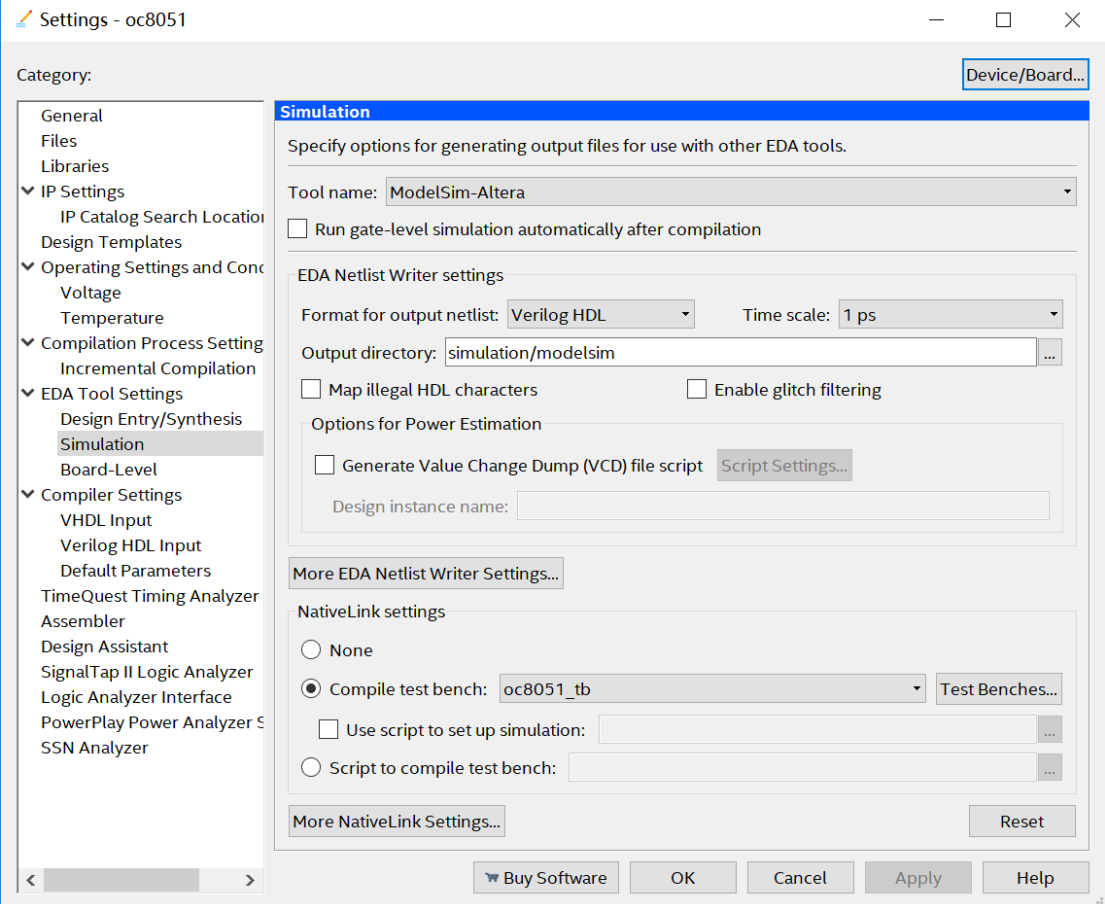

# **7.功能仿真**

(1)仿真软件设置

Tools ——Options

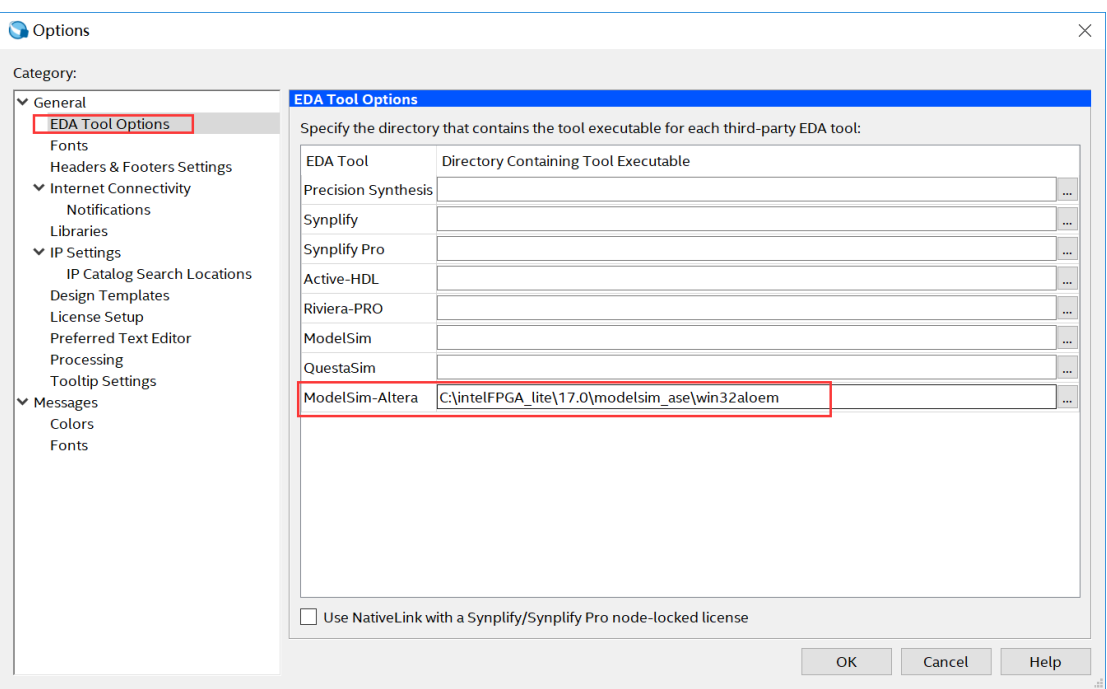

## Assignments-Settings

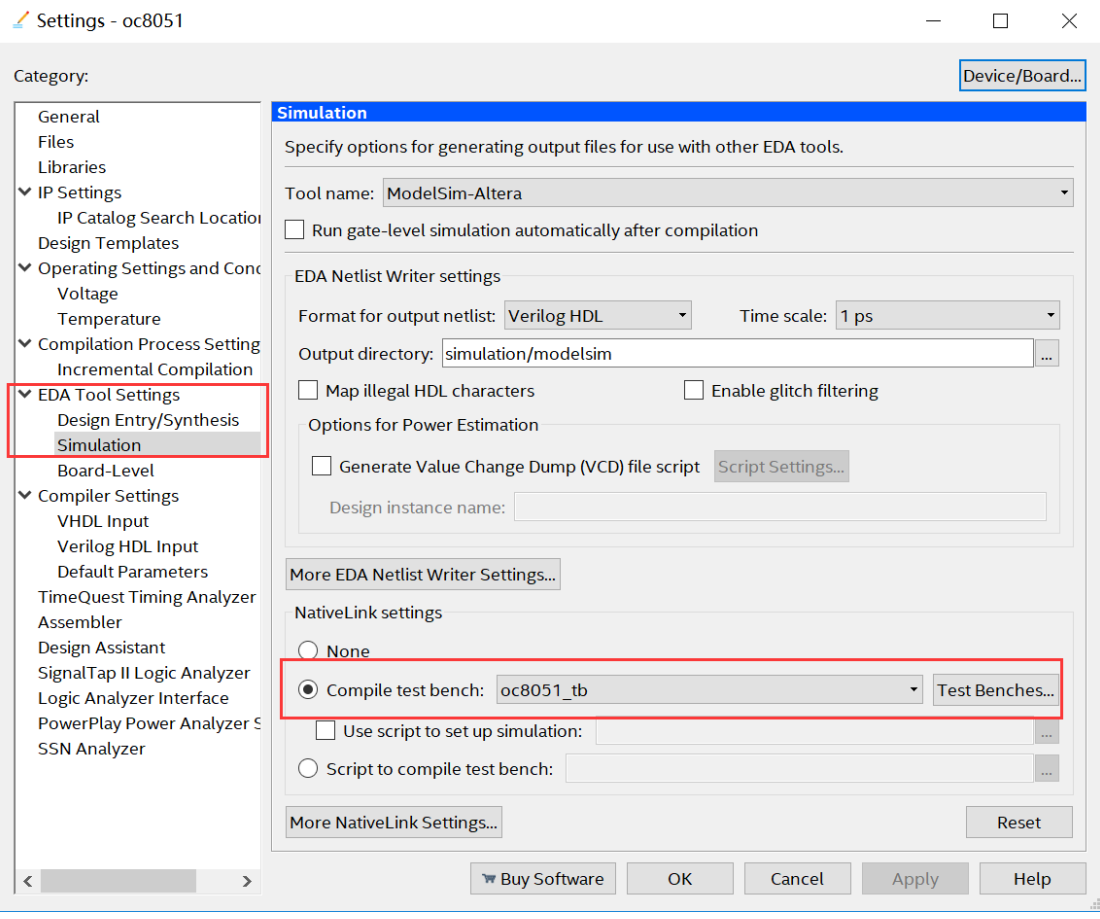

(2) Analysis&Synthesis

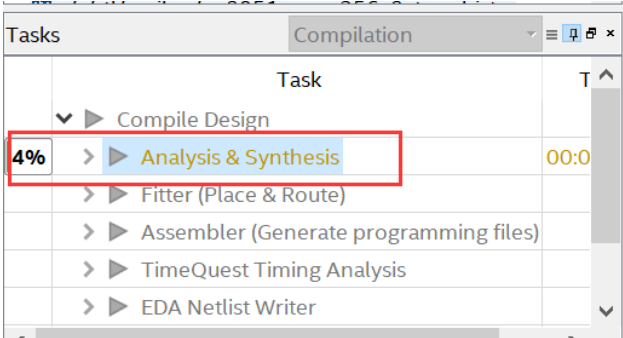

### 注意:如果报如下错误,需要修改 Device 属性

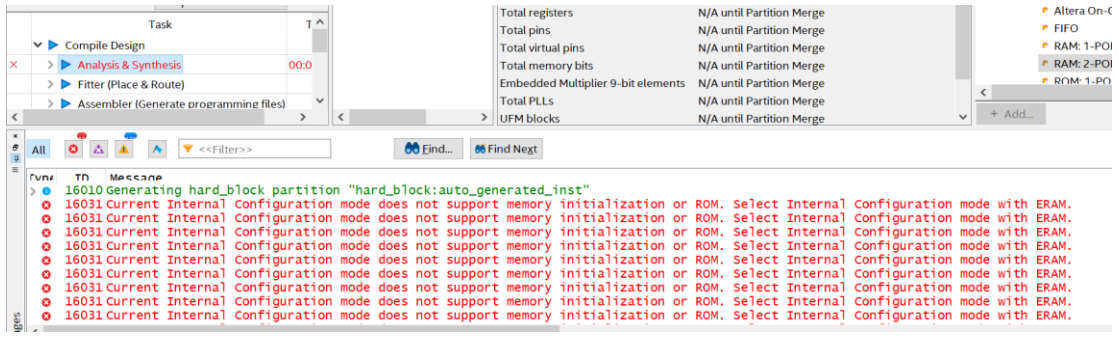

### 修改 Device 属性

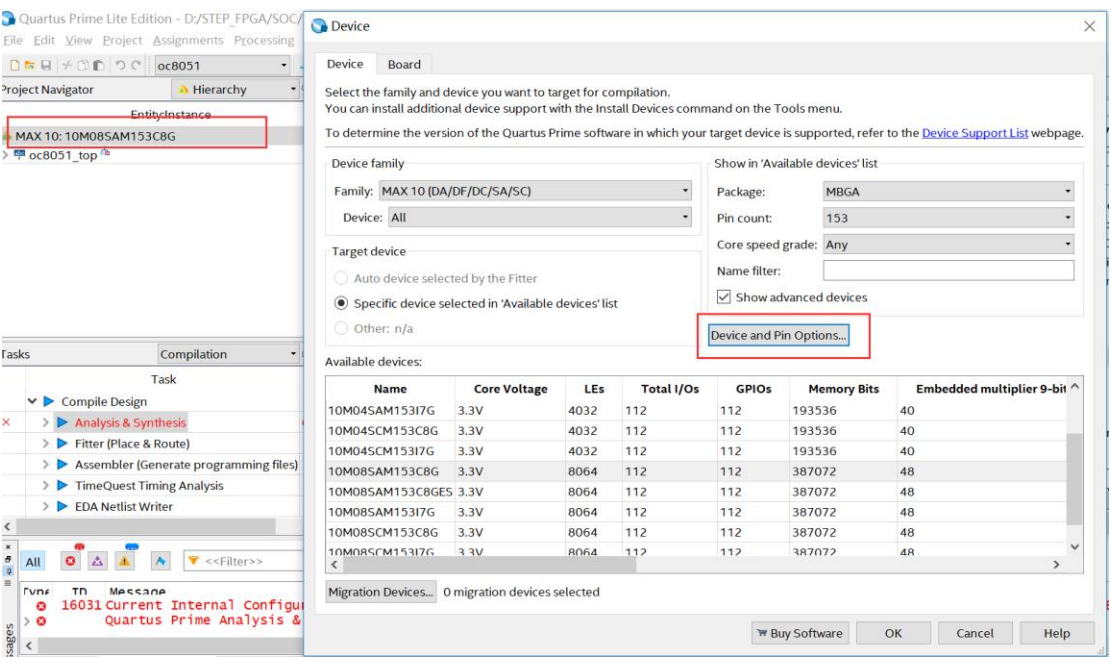

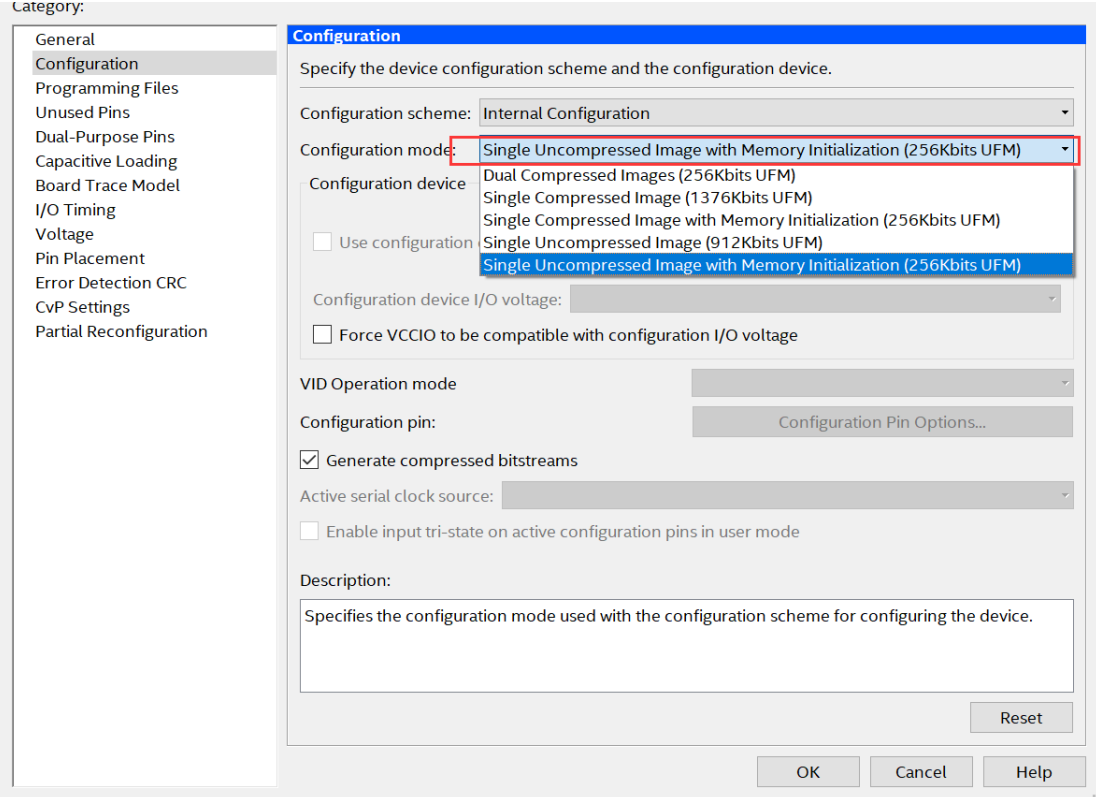

#### (3)RTL 仿真

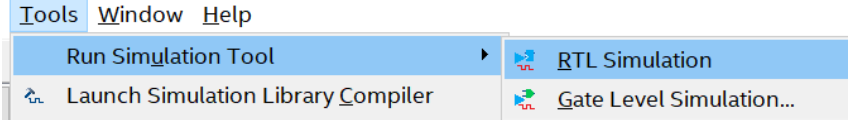

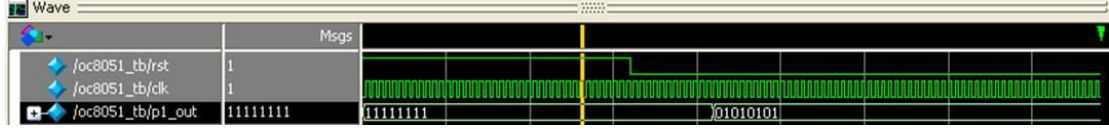

参考来源:网友 leishangwen 的《DE2 上使用 OC8051 运行点灯程序》:

https://download.csdn.net/download/leishangwen/5173363